# **CISCO.**

### **GETTING STARTED GUIDE**

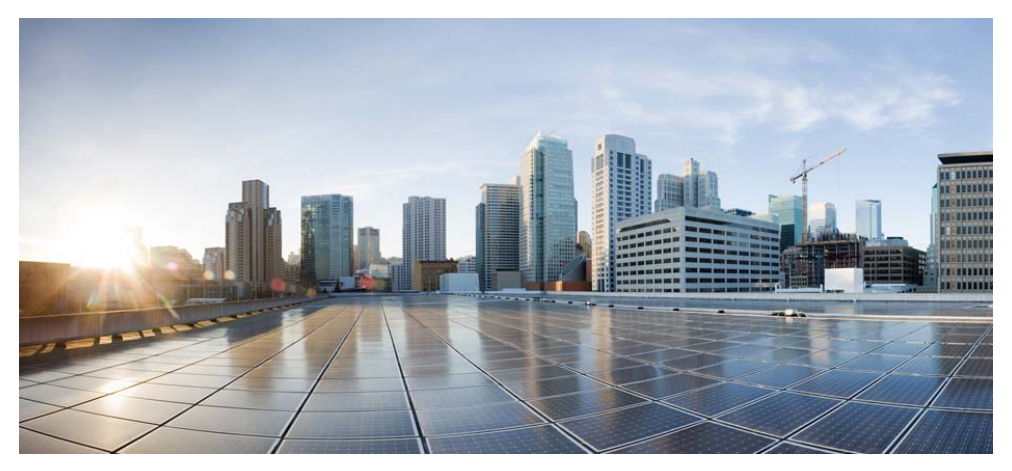

### **Cisco Aironet 1530 Series Outdoor Access Points**

#### **INCLUDING LICENSE AND WARRANTY**

- [About this Guide](#page-2-0)
- [Introduction to the Access Point](#page-4-0)
- [Unpacking the Access Point](#page-5-0)
- [Radio Configuration](#page-7-0)
- [Becoming Familiar With the Access Point](#page-8-0)
- [AP Pole/Wall Mount](#page-16-0)
- [Preparing the Access Point](#page-23-0)
- [Deploying the Access Point](#page-25-0)
- [In Case of Difficulty](#page-30-0)
- [Declarations of Conformity and Regulatory Information](#page-36-0)
- [Warranty](#page-36-1)

Created: November 14, 2014, 78-21473-01

# <span id="page-2-0"></span>**1 About this Guide**

This guide is designed to familiarize you with your Cisco Aironet 1530 Series Outdoor Access Point and prepare it for use in your wireless network. For in-depth details on configuring a wireless mesh network, please see:

**•** *Cisco Mesh Networking Solution Deployment Guide* 

Detailed configuration information can also be found in the Cisco wireless LAN controller documentation for the controller and software release you are using. These documents are available on Cisco.com. Follow these steps to access these documents:

- **Step 1** Browse to <http://www.cisco.com>.
- **Step 2** Click Support. A pop-up window appears.
- **Step 3** Click Wireless under Select a Product Name. The Select Your Product or Technology page appears.
- **Step 4** Click Wireless > Outdoor Wireless.
- **Step 5** Click **Cisco AP 1530 Series** in the Search for a Specific Product field. The Cisco 1530 Series Introduction page appears.
- **Step 6** Choose the appropriate link for the documentation you want to view or download.

## **General Safety Guidelines**

### **Warnings**

Safety warnings appear throughout this guide in procedures that may harm you if performed incorrectly. A warning symbol precedes each warning statement. The warnings below are general warnings that are applicable to the entire guide. Specific warnings are included in the sections to which they apply.

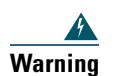

**Warning This warning symbol means danger. You are in a situation that could cause bodily injury. Before you work on any equipment, be aware of the hazards involved with electrical circuitry and be familiar with standard practices for preventing accidents. Use the statement number provided at the end of each warning to locate its translation in the translated safety warnings that accompanied this device.**  Statement 1071 **SAVE THESE INSTRUCTIONS**

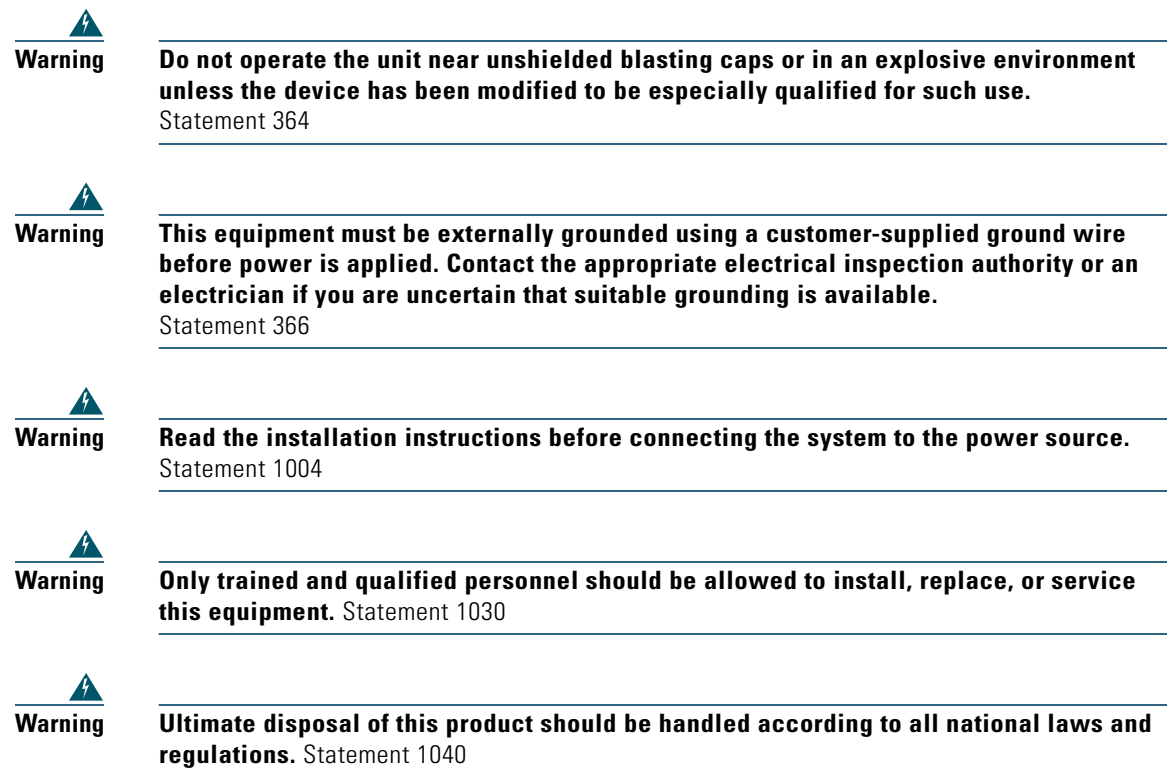

# <span id="page-4-0"></span>**2 Introduction to the Access Point**

The Cisco Aironet 1530 Series Outdoor Access Point (hereafter called the *access point* or *AP*) is a rugged outdoor access point designed for service in outdoor and mesh networks. The 1530 series leverages 802.11n technology with integrated radio and internal/external antennas.

The 1530 contains a 2.4-GHz and 5-GHz radio with an option to configure in centralized, Flexconnect, or mesh mode. The 2.4-GHz radios are used primarily for local access, and the 5-GHz radios can be configured for both local access and/or wireless backhaul in the Mesh mode.

The access point is a standalone unit that can be wall, pole or tower mounted. The access point can also operate as a relay node for other access points not directly connected to a wired network. Intelligent wireless routing is provided by the Adaptive Wireless Path Protocol (AWPP). This enables each access point to identify its neighbors and intelligently choose the optimal path to the wired network by calculating the cost of each path in terms of signal strength and the number of hops required to get to a controller. The access point is configured, monitored, and operated through a Cisco wireless LAN controller (WLC), referred to as a *controller* in this document. The WLC is described in the appropriate *Cisco Wireless LAN Controller Configuration Guide*. The *Cisco Mesh Networking Solution Deployment Guide* describes how to plan and initially configure the Cisco mesh network, which supports wireless point-to-point and point-to-multipoint mesh deployments. The controllers use a browser-based management system, a command-line interface (CLI), or the Cisco Prime Infrastructure (CIP) network management system to manage the controller and the associated access points.

# <span id="page-5-0"></span>**3 Unpacking the Access Point**

Follow these steps to unpack the access point:

- **Step 1** Open the shipping container and carefully remove the contents.
- **Step 2** Return all packing materials to the shipping container and save it.
- **Step 3** Ensure that all items listed in the ["Package Contents" section on page 6](#page-5-1) are included in the shipment. Check each item for damage. If any item is damaged or missing, notify your authorized Cisco sales representative.

### <span id="page-5-1"></span>**Package Contents**

Each access point package contains the following items:

- One 1530 series access point
- **•** Two-pin DC power connector
- **•** Ground lug (Panduit PLCD6-10A-L) and screws with lock washers
- **•** Plastic cable gland and rubber seal
- **•** Weatherization tape and anti-corrosion sealant
- **•** Cisco product documentation and translated safety warnings

### **Optional Equipment**

Depending on what you ordered, the following optional equipment may be part of your shipment:

- External antennas, depending on which ones you purchased (see "1532E Antennas" section on [page 7](#page-6-0) for more information).
- **•** Wall/Pole mount bracket, available as an option or a spare (AIR-ACC1530-PMK1[=])
- **•** Wall/Pole mount bracket with tilt mechanism, spare only (AIR-ACC1530-PMK2=)
- AP cover / Solar Shield for 1532, spare only (AIR-ACC1530-CVR=)
- **•** AC/DC power adapter, spare only (AIR-PWRADPT-1530=)
- **•** Spare Parts kit containing extra cable glands, power connector, ground lug, etc.  $(AIR-ACC1530-KIT1=)$

### <span id="page-6-1"></span>**Antennas**

### **1532I Antennas**

**•** Internal (3/5 dBi)

#### <span id="page-6-0"></span>**1532E Antennas**

#### **Dual Band Antennas**

- **•** AIR-ANT2547V-N (4/7 dBi, OMNI)
- **•** AIR-ANT2547VG-N same as above but gray in color (4/7dBi, OMNI)
- AIR-ANT2588P3M-N= (8/8 dBi, dual polarized patch)

#### **Uni-Band Antennas**

#### **2.4 GHz**

- **•** AIR-ANT2450V-N= (5 dBi, OMNI)
- **•** AIR-ANT2480V-N= (8 dBi, OMNI)
- AIR-ANT2413P2M-N= (13 dBi, dual polarized patch)

### **5 GHz**

- **•** AIR-ANT5180V-N (8 dBi, OMNI)
- AIR-ANT5114P2M-N= (14 dBi, dual polarized patch)

### **Non-Cisco Antennas**

Cisco does not support any third-party antennas. RF connectivity and compliance of third party antennas is the customer's responsibility. Cisco does not recommend any third-party antennas, and Cisco Technical Assistance Center will not be able to provide any support for third-party antennas. Cisco's FCC Part 15 compliance is only guaranteed with Cisco antennas or antennas that are of the same design and gain as Cisco antennas.

# <span id="page-7-0"></span>**4 Radio Configuration**

There are two radio configurations for the 1532 AP radio, the 2-GHz MIMO radio and the 5-GHz MIMO radio. The 2-GHz MIMO radio operates in 2.4 GHz ISM band. It supports up to 13 channels. The 5-GHz MIMO radio operates in the UNII-2 band (5.25 – 5.35 GHz), the UNII-2 Extended/ETSI band (5.47 – 5.725 GHz), and the upper ISM band (5.725 – 5.875 GHz). It supports up to 16 channels.

Refer to the data sheet for the number of channels that are supported for each regulatory domain.

# <span id="page-8-0"></span>**5 Becoming Familiar With the Access Point**

The following illustrations show the access point connections. Before you begin the installation process, use these illustrations to familiarize yourself with the access point.

 $\mathscr{P}$ 

**Note** The illustrations show all available connections for the configuration ordered. Unused connections are capped with rubber seals to ensure the watertight integrity of the access point. Liquid tight connectors and rubber seals are provided for all ports, which can be installed prior to or after deploying the access point.

[Figure 1](#page-8-1) and [Figure 3](#page-9-0) shows the access point bottom and top connectors for model AP 1532I. [Figure 2](#page-9-1) shows the bottom connectors for model AP 1532E. [Figure 4](#page-10-0) and [Figure 5](#page-10-1) show the left and right side connectors for both AP 1532 models.

#### <span id="page-8-1"></span>*Figure 1 Access Point Bottom Connectors - AP 1532I*

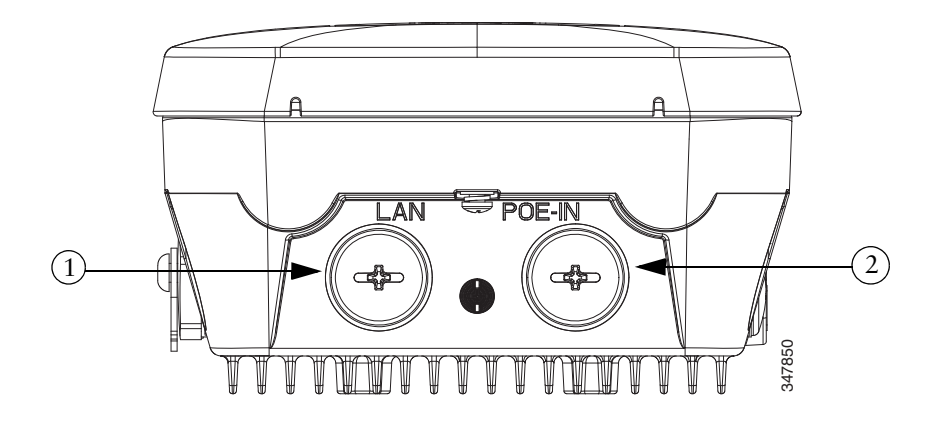

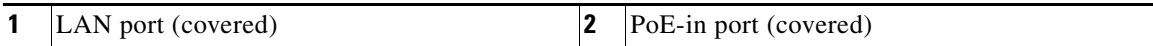

#### <span id="page-9-1"></span>*Figure 2 Access Point Bottom Connectors - AP 1532E*

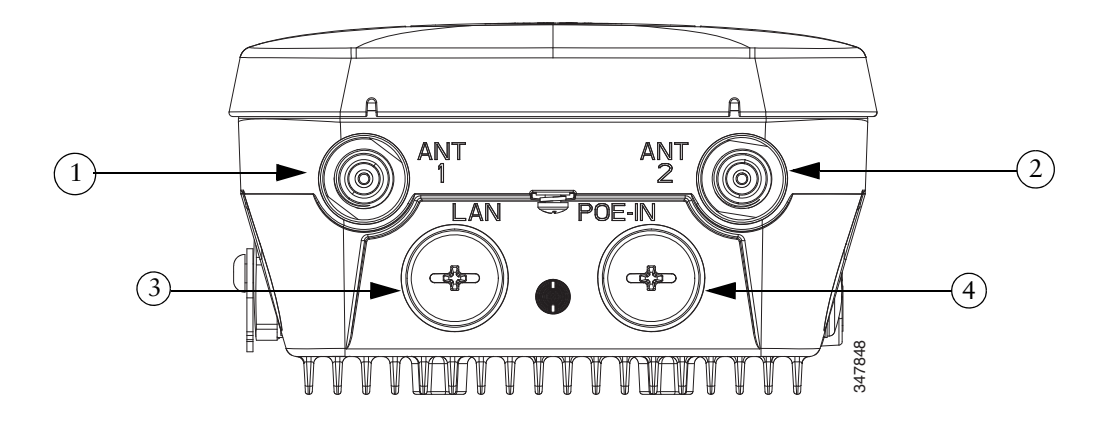

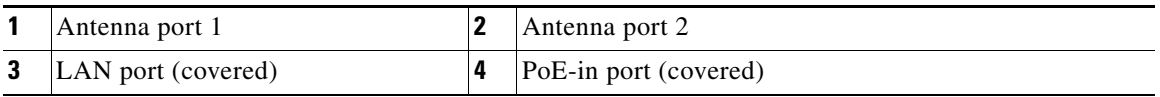

#### <span id="page-9-0"></span>*Figure 3 Access Point Top Connectors - AP 1532E*

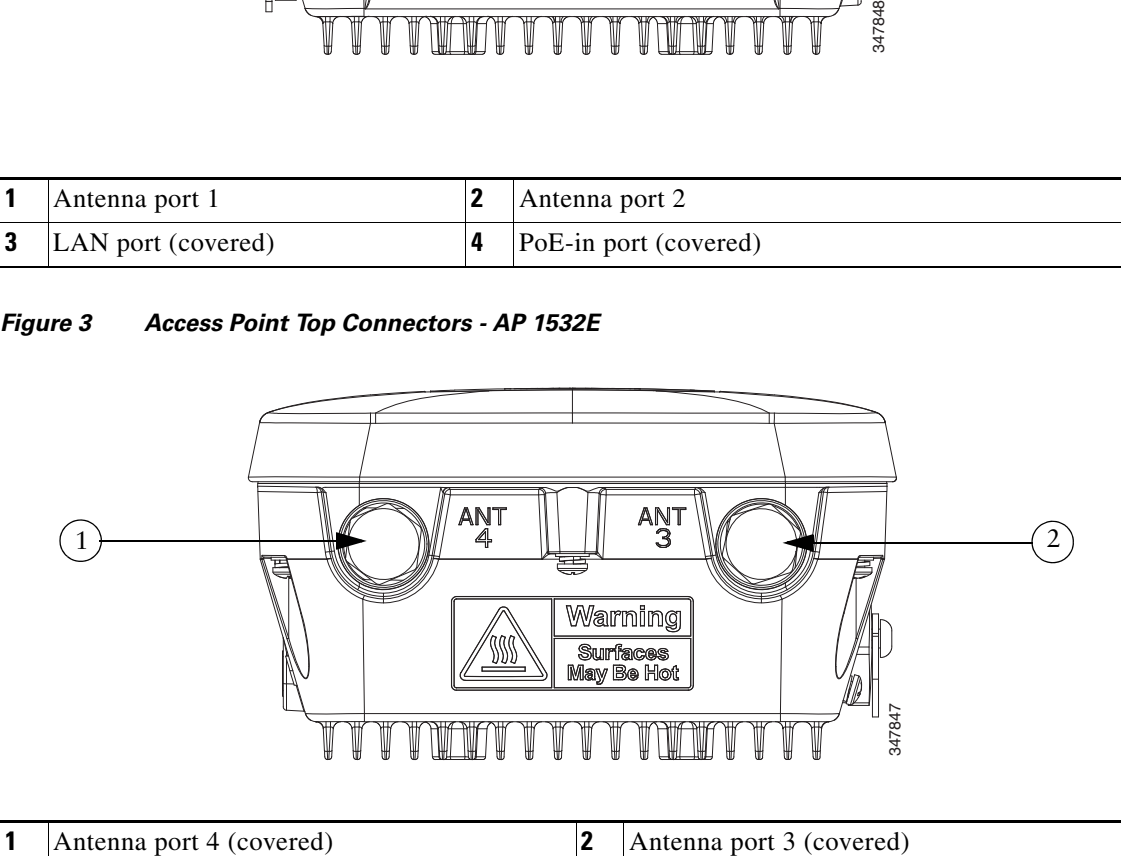

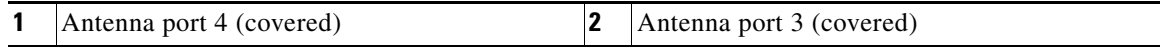

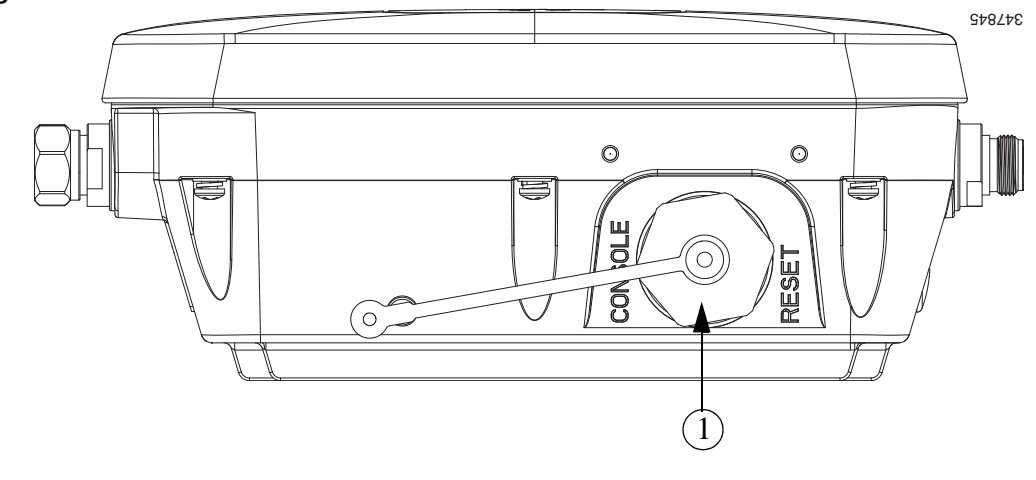

<span id="page-10-0"></span>*Figure 4 Access Point Left Side Connectors - Both AP 1532 Models*

Console Port and Reset button (covered)

<span id="page-10-1"></span>*Figure 5 Access Point DC Power Connector and Ground Lug (Both AP 1532 Models)*

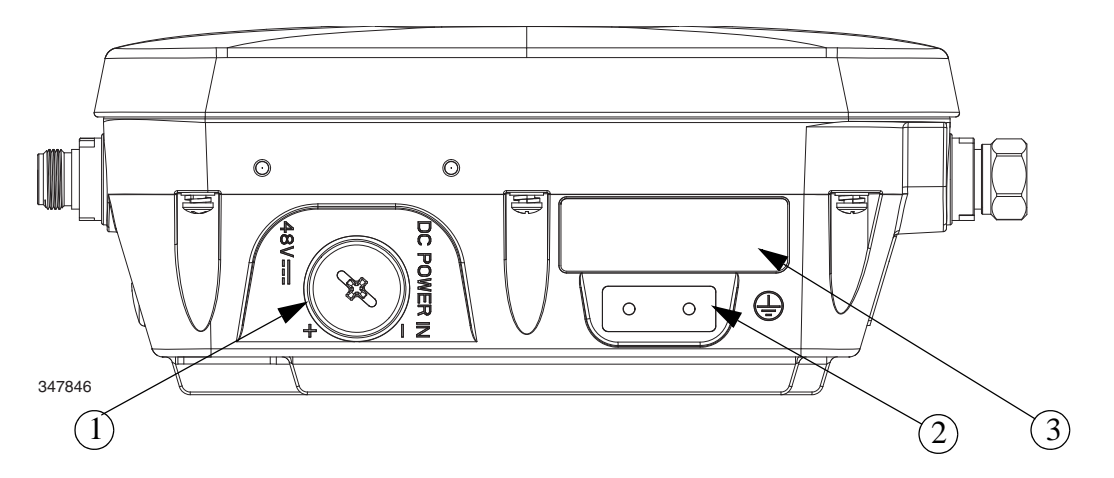

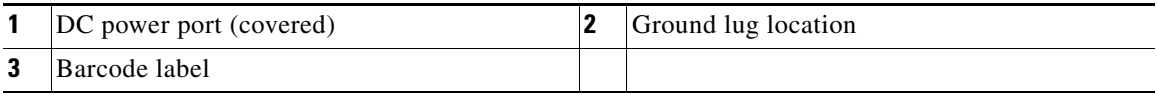

### **Radio Operation and Antennas**

### **AP 1532I**

The AP 1532I uses an Integrated Low Profile Dual-Band 2.4/5 GHz Dipole Antenna Array. The antenna contains an array of three dual-band dipole antennas. The three dipole antennas are contained within this single radome, thereby greatly reducing the antenna's visual footprint, and greatly reducing the possibility of snagging the antenna on the cable bundle, the RF cable, or test cables. The antennas operate over both 2.4 GHz and 5.25 – 5.85 GHz bands. Each of the three dipole antennas is a dual-band antenna, covering both the  $2.4 - 2.483$  GHz band, and the  $5.25 - 5.85$  GHz bands. The antennas have a peak gain of about 3 dBi at 2.4 GHz and 5 dBi at 5 GHz. The antenna unit is gray weatherproof radome for outdoor operation.

The 1532I access point 802.11b/g/n radio is used primarily for local access and its 802.11a/n radio for wireless backhaul in the Mesh.

The 2-GHz b/g/n radio operates in 2.4 GHz ISM band. It supports channels 1-11 in US, 1-13 in Europe, and 1-13 in Japan. It has three transmitters with a maximum total output power of 29dBm for 802.11b/g/n operation. Output power is configurable for 8 levels in 3 dB steps. It has three receivers that enables maximum-ratio combining (MRC).

The 5 GHz a/n radio operates in the UNII-2 band (5.25 - 5.35 GHz), UNII-2 Extended/ETSI band  $(5.47 - 5.725 \text{ GHz})$ , and the upper ISM band  $(5.725 - 5.850 \text{ GHz})$ . It has two transmitters with a maximum total output power of 27 dBm depending on the regulatory domain. The total maximum output power for the upper ISM band is 27 dBm for A-domain. Tx power settings will change depending on the regulatory domain. Output power is configurable in 3 dB steps. Its three receivers enable maximum-ratio combining (MRC).

The 1532I access point is equipped with three integrated dual-band antennas with 3 dBi gain at 2 GHz and 5 dBi at 5 GHz.

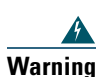

**Warning Do not locate the antenna near overhead power lines or other electric light or power circuits, or where it can come into contact with such circuits. When installing the antenna, take extreme care not to come into contact with such circuits, because they may cause serious injury or death. For proper installation and grounding of the antenna, please refer to national and local codes (for example, U.S.:NFPA 70, National Electrical Code, Article 810, Canada: Canadian Electrical Code, Section 54).** Statement 1052

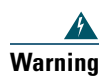

**Warning Only trained and qualified personnel should be allowed to install, replace, or service this equipment.**

Statement 1030

### **AP 1532E**

The 1532E is equipped with two N-type radio frequency (RF) connectors (antenna ports 1 and 2) on the bottom of the unit for external antennas to support multiple input multiple output (MIMO) operation in dual-band mode, as shown in [Figure 6.](#page-12-0) The 1532E must always be operated with the two external antennas attached. When using the Cisco Aironet AIR-ANT2547V-N Dual-Band Omnidirectional Antenna, the 2.4- and 5-GHz antennas connect directly to the access point, as shown in [Figure 7](#page-13-0). If the antennas are remotely located, an appropriate low-loss RF coax cable should be used.

The 1532E access point are equipped with 4 N-type radio frequency (RF) connectors (antenna ports 1 and 2 on the bottom of the unit for 2-GHz and antenna ports 3 and 4 on the top of the unit for 5-GHz) for external antennas to support multiple input multiple output (MIMO) operation. The antenna ports located of top of the 1532E are shown in [Figure 3](#page-9-0). The 1532E must always be operated with the appropriate external antennas attached. Ports 1 and 2 can be used for Dual Band operation with a software configuration.

**Note** The antenna port caps must be removed for a uni-band antenna installation, but ports 3 and 4 should remain capped for a dual-band antenna instlalation to provide an IP67 seal.

#### <span id="page-12-0"></span>*Figure 6 Access Point Bottom External Antenna Connectors - AP 1532E*

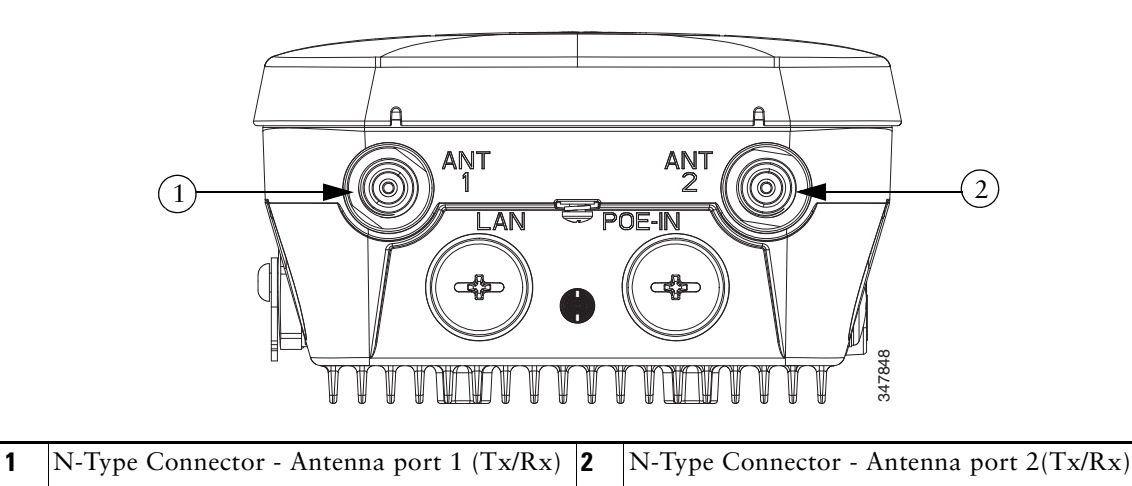

### **Antenna Mounting Configurations**

The selection of the antenna is determined in the configuration of the product. The 1532E antennas can be mounted on a wall, pole and/or tower mounted. See [Antennas, page 7](#page-6-1) for a list of supported antennas.

#### <span id="page-13-0"></span>*Figure 7 Access Point Dual-Band Omnidirectional Antennas - Installed Only on AP 1532E*

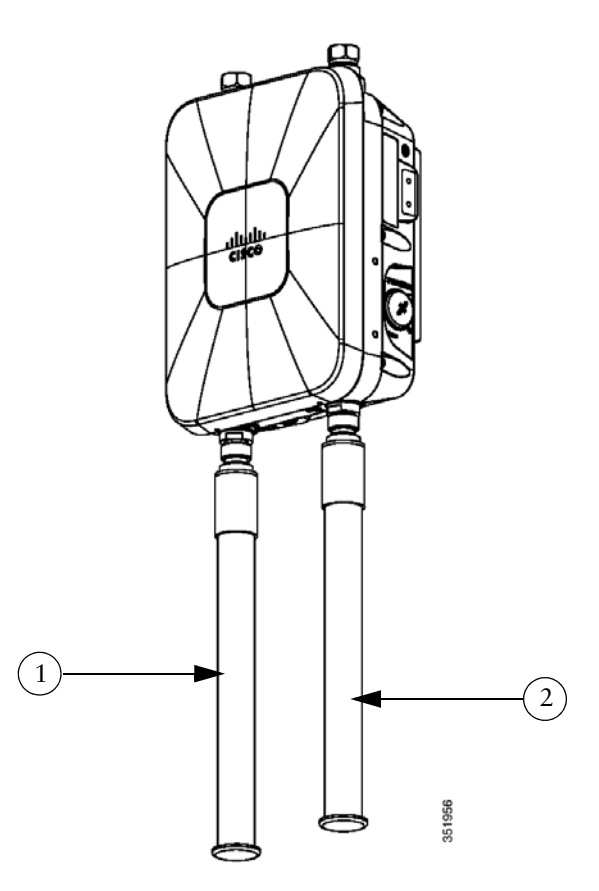

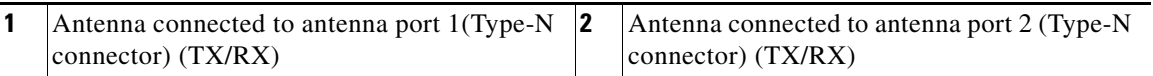

**Note** The FCC limits the amount of power this device can transmit. Power transmitted is a combination of the amplification of the signal and the antenna gain. The access point has been designed to operate with the Cisco provided antennas.

### **Power**

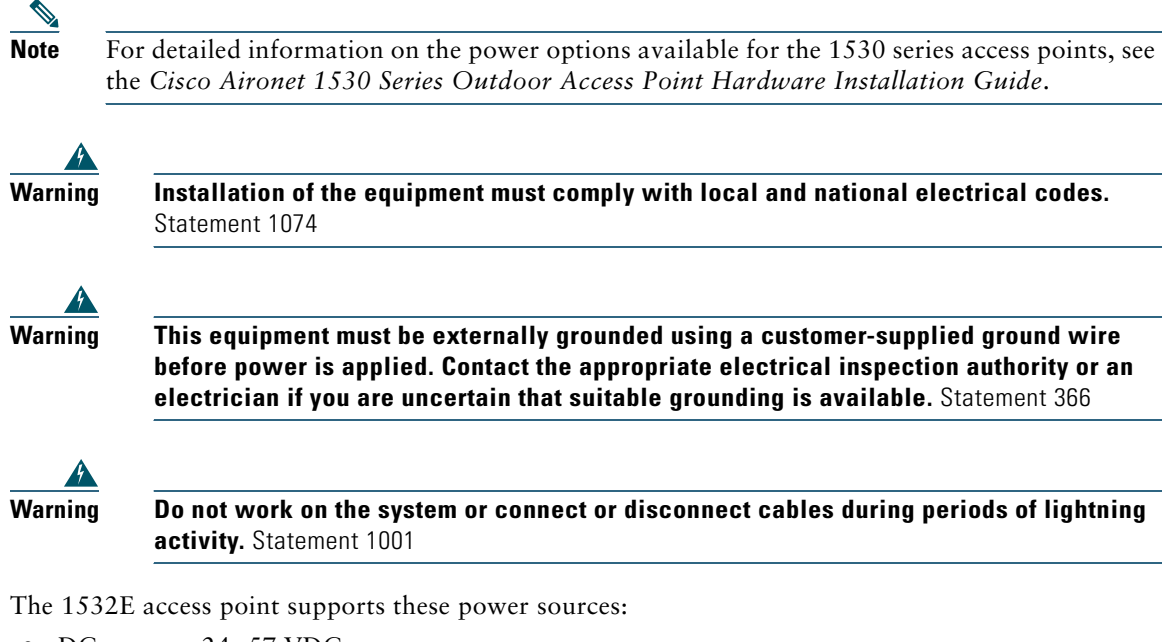

- **•** DC power—24- 57 VDC
- **•** Power-over-Ethernet (PoE)

**Caution** Do not place the power injector in an unprotected outdoor environment because water could get into the power injector and cause a short circuit and possible fire.

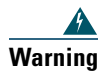

**Warning Connect the unit only to DC power source that complies with the Safety Extra-Low Voltage (SELV) requirements in IEC 60950 based safety standards** Statement 1033

#### **Power Injectors**

The 1530 Series Access Points support the following power injectors:

- AIR-PWRINJ1500-2= 100-240 VAC input, indoor use only
- AIR-PWRINJ-30= 100-240 VAC input, indoor use only

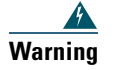

**Warning To reduce the risk of fire, use only No. 26 AWG or larger telecommunication line cord.**  Statement 1023

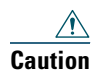

**Caution** When the access point is installed outdoors or in a wet or damp location, the AC branch circuit that is powering the access point should be provided with ground fault protection (GFCI), as required by Article 210 of the National Electrical Code (NEC).

### **Ethernet (PoE) Ports**

The access point supports an Ethernet uplink port (PoE-In). The access point Ethernet uplink port uses an RJ-45 connector (with weatherproofing) to link the access point to the 10BASE-T, 100BASE-T or 1000BASE-T network. The Ethernet cable is used to send and receive Ethernet data and to optionally supply inline 56-VDC power from the power injector.

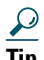

**Tip** The access point senses the Ethernet and power signals and automatically switches internal circuitry to match the cable connections.

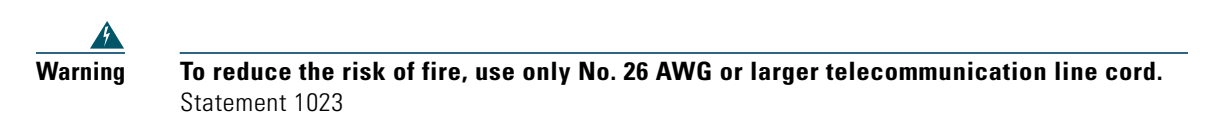

The Ethernet cable must be a shielded outdoor rated Category 5e (CAT5e) or better cable. The access point senses the Ethernet and power signals and automatically switches internal circuitry to match the cable connections.

# <span id="page-16-0"></span>**6 AP Pole/Wall Mount**

This section provides instructions for installing your access point(s). Personnel installing the access point(s) must understand wireless access points and bridging techniques and grounding methods.

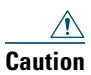

**Caution** All installation methods for mounting an access point on any wall surface is subject to the acceptance of local jurisdiction.

## **Installation Options**

⇖

**Note** For more installation options and detailed access point installation instructions, see the *Cisco Aironet 1530 Series Outdoor Access Point Hardware Installation Guide.*

The 1530 Series Access Point can be wall, pole or tower mounted.There are two optional mounting kits: a fixed mounting kit (AIR-ACC1530-PMK1=) and a pivoting mounting kit  $(AIR-ACC1530-PMK2=).$ 

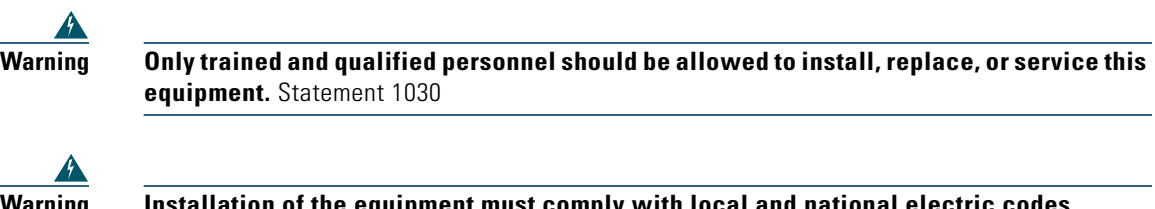

**Warning Finstallation of the equipment must comply with local and natio** Statement 1074

When mounting an access point on a horizontal or vertical surface, you must ensure that the access point is oriented with the LED indicators pointing down (see [Figure 10 on page 33](#page-32-0)). This positioning allows LEDs to be visible to someone on the ground below the access point.

You must also ensure the access point is mounted in such a way as to ensure that all anntenna ports and the console port are accessible for future use.

### **Wall Mounting the Access Point with the Fixed Mounting Kit**

The optional fixed mounting kit contains a mounting bracket for wall mounting or pole mounting. You can use the mounting bracket as a template to mark the positions of the mounting holes for your installation. You then install the mounting plate, and attach the access point when you are ready. [Table 1](#page-17-0) lists the materials you will need to provide in addition to the fixed mounting kit.

| Materials Required                                                                                                   | In Kit         |
|----------------------------------------------------------------------------------------------------|----------------|
| Ground lug and screws (provided with access point)                                                                   | Yes            |
| <b>Wall Mount Bracket</b>                                                                                            | Yes            |
| Four M6 x 12-mm Hex-head Bolts                                                                                       | Yes            |
| Two stainless steel band clamps (adjustable $2"$ –5", 51 mm –<br>$127$ mm)                                           | Yes            |
| Two stainless steel band clamps (adjustable $5"$ –8", 127 mm –<br>$203$ mm)                                          | Yes            |
| Crimping tool for ground lug, Panduit CT-720 with CD-720-1<br>die (http://www.panduit.com)                           | $\overline{N}$ |
| Four wall mounting screws                                                                                            | No             |
| Four wall anchors (specified for all material)                                                                       | No             |
| Drill bit for wall anchors                                                                                           | No             |
| Electric drill and standard screwdriver                                                                              | No             |
| #6 AWG ground wire                                                                                                   | No             |
| Shielded outdoor-rated Ethernet (CAT5e or better) cable with<br>$0.20$ to $0.35$ inch $(0.51$ to $0.89$ cm) diameter | No             |
| Grounding block                                                                                                    | No             |
| Grounding rod                                                                                                    | No             |
| 10-mm box-end wrench or socket set                                                                                   | No             |

<span id="page-17-0"></span>*Table 1 Material Needed to Mount Access Point to a Vertical Wall*

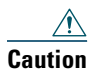

**Caution** The mounting surface, attaching screws and optional wall anchors must be able to support a 50-lb (22.7 kg) static weight.

To mount the access point on a vertical wall, follow these instructions:

**Step 1** Use the mounting bracket as a template to mark four screw hole locations on the mounting surface. See [Figure 8](#page-18-0) for the mounting bracket screw hole locations. Use the bracket mount holes to attach the unit to the wall.

#### <span id="page-18-0"></span>*Figure 8 Mounting Bracket for Wall or Pole Mounting*

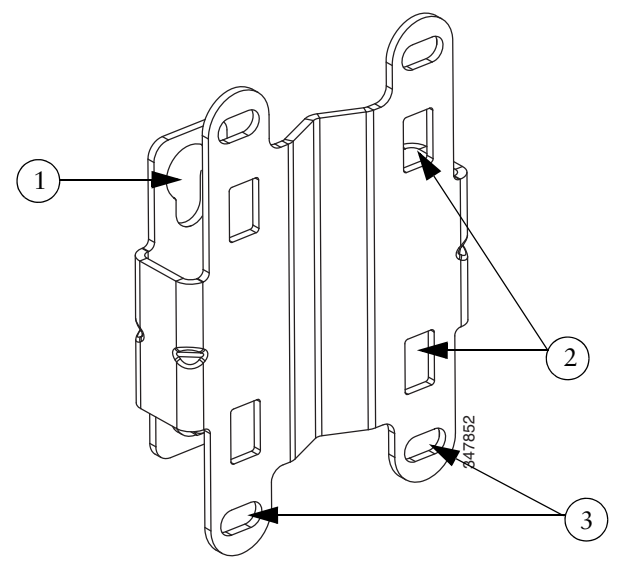

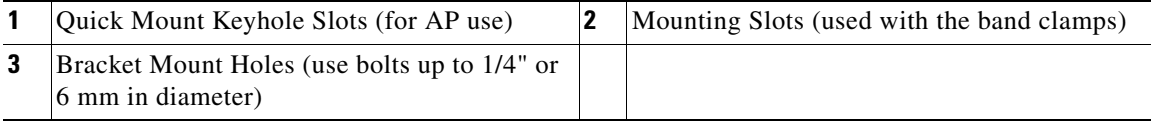

**Step 2** Use four customer-supplied screws and optional screw-anchors to attach the mounting plate to the mounting surface.

- **Step 3** Screw an M6 x12 mm bolt into each of the four support bolt holes on the back of the access point. Do not screw the bolt all the way in; leave approximately a 0.13 inch (3.3 mm) space.
- **Step 4** Position the four bolts on the access point into the keyhole slots on the mounting bracket.

<sup>♦</sup> **Note** If necessary, use suitable screw anchors and an exterior-grade plywood backboard to mount the access point to stucco, cement or drywall.

- **Step 5** Slide the access point down to sit securely in the quick mount slots.
- **Step 6** Using a 10mm wrench, secure the AP to the bracket by tighening the bolts to the bracket; torque to 40 in-lbf.
- **Step 7** Continue with the [Grounding the Access Point, page 23](#page-22-0).

#### **Pole Mounting the Access Point with the Fixed Mount Kit**

The optional fixed mounting kit contains a mounting bracket for wall mounting or pole mounting.This kit can be used to install the access point on a pole, mast or streetlight. It supports metal, wood or fiberglass poles from 2 to 8 inches in diameter.

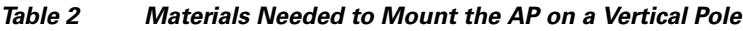

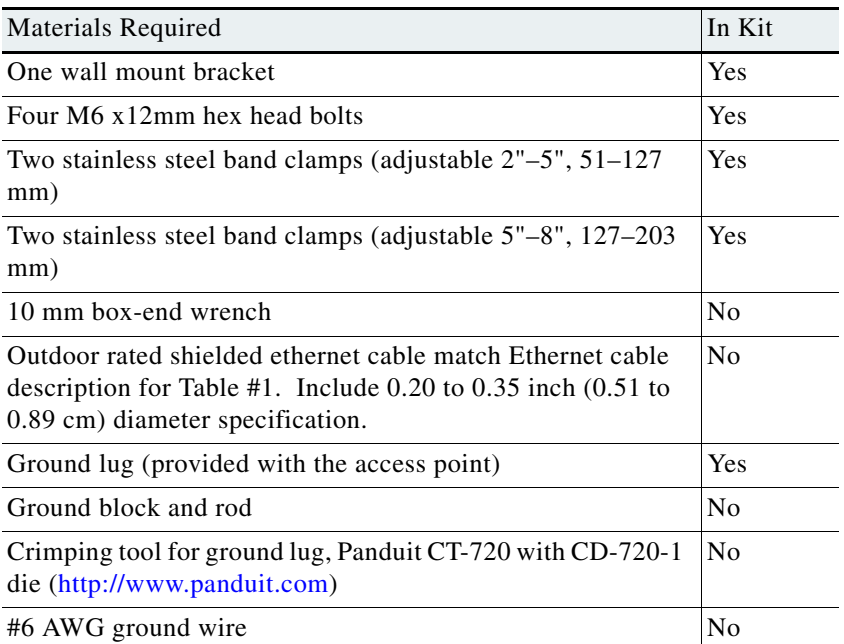

To mount the access point onto a vertical pole or streetlight pole, follow these steps:

**Step 1** Select a mounting location on the pole to mount the access point. You can attach the access point to any pole with a diameter from 2to 8 inches (5.1 to 20.1 cm).

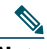

**Note** If you will be using a streetlight power tap adapter, position the access point within 3 ft (1 m) of the outdoor light control. The AC/DC adapter must be used with street light power tap.

- **Step 2** Determine which size of band clamp is needed based on the pole diameter. Slide the two clamps through the top and bottom set of of mounting slots (see [Figure 9](#page-21-0)) and mount the bracket to the pole.
- **Step 3** Wrap the band clamps around the pole and slide them into the second set of top and bottom mounting slots on the bracket. Lightly tighten the clamps. Only tighten them enough to keep the bracket from sliding down the pole.
- **Step 4** Screw an M6 bolt into each of the four bolt holes on the back side of the access point. Do not screw the bolt in all the way. Leave a gap of about 0.13" (3.3mm).
- **Step 5** Position the four bolts on the access point into the bracket keyhole slots. Check to be sure that the access point is properly seated in the slots.(See [Figure 9\)](#page-21-0)

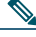

- **Note** The access point should be positioned with the LEDs on the bottom to allow viewing from the ground.
- **Step 6** Using a 10mm wrench, tighten the four bolts that connect the access point to the bracket to a torque of 40 in-lbf.
- **Step 7** Locate the access point to its final position. Tighten the band clamps with the wrench so that the access point does not slide on the pole. Be sure that the clamps are tight enough that the AP does not move.
- **Step 8** Continue with the [Grounding the Access Point, page 23](#page-22-0).

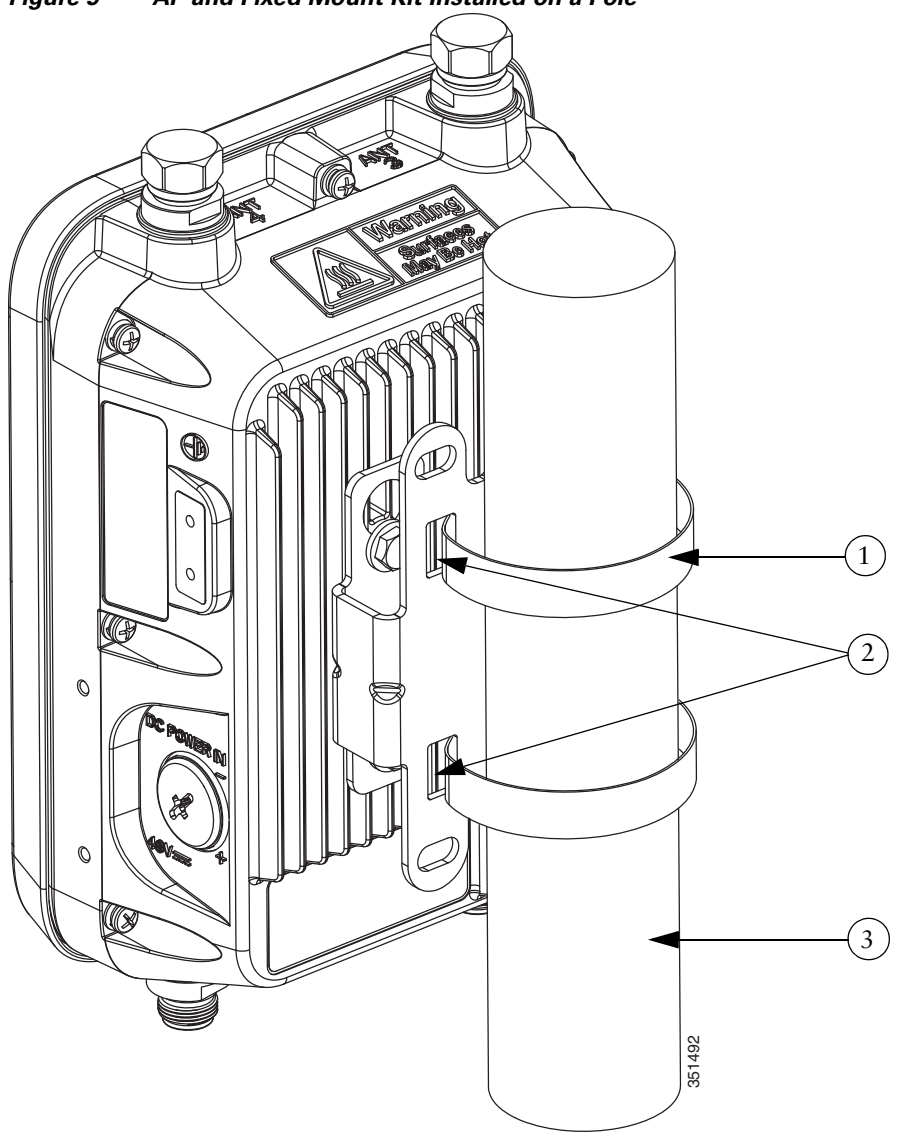

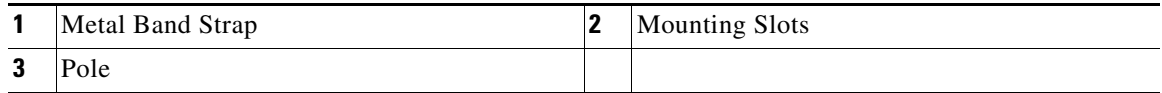

<span id="page-21-0"></span>*Figure 9 AP and Fixed Mount Kit Installed on a Pole*

### <span id="page-22-0"></span>**Grounding the Access Point**

The access point must be grounded before connecting power.

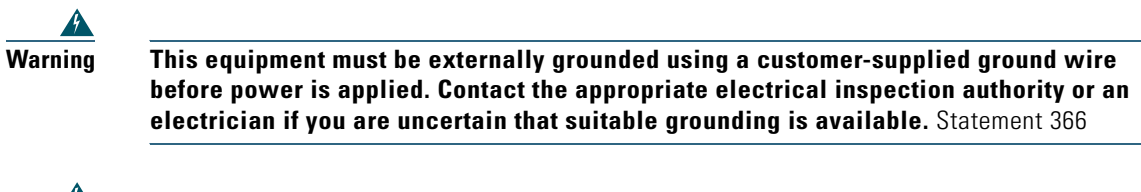

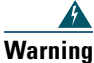

**Warning Installation of the equipment must comply with local and national electrical codes.**  Statement 1074

In all outdoor installations and when powering the access point with AC power, you must follow these instructions to properly ground the access point:

- **Step 1** If using insulated 6-AWG copper ground wire, strip the insulation as required for the grounding lug.
- **Step 2** Use the appropriate crimping tool to crimp the bare 6-AWG copper ground wire to the supplied grounding lug.

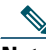

**Note** The grounding lug and hardware used must comply with local and national electrical codes.

- **Step 3** Open the electrical joint compound (supplied), and apply a liberal amount over the metal surface where the ground strap screw holes are located (see [Figure 5](#page-10-1)).
- **Step 4** Connect the grounding lug to the access point grounding screw holes (see [Figure 5](#page-10-1)) using the supplied two Phillips head screws  $(M4 \times 10 \text{ mm})$  with lock washers. Tighten the grounding screw to 22 to 24 in. lbs (2.49 to 2.71 Nm).
- **Step 5** If necessary, strip the other end of the ground wire and connect it to a reliable earth ground, such as a grounding rod or an appropriate grounding point on a metal streetlight pole that is grounded.

# <span id="page-23-0"></span>**7 Preparing the Access Point**

The access point is a radio device which is susceptible to common causes of interference that can reduce throughput and range. Follow these basic guidelines to ensure the best possible performance:

- **•** For information on planning and initially configuring your Cisco mesh network, refer to the *Cisco Wireless Mesh Access Points, Design and Deployment Guide, Release 7.6*. These documents are available on Cisco.com.
- **•** Do not install the access point in an area where structures, trees, or hills obstruct radio signals to and from the access point.
- **•** You can install the access point at any height, but best throughput is achieved when the access points are mounted at the same height.

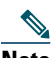

**Note** To perform path loss calculation and to determine how far apart to install access points, consult an RF planning expert.

 $\mathscr{P}$ 

**Note** For information on conducting a site survey prior to installing the access point, see the *Cisco Aironet 1530 Series Outdoor Access Point Hardware Installation Guide*.

### **Avoiding Damage to Radios in a Testing Environment**

The radios on outdoor units (bridges) have higher transmit power levels than radios on indoor units (access points). When you test radios in a link, you must avoid exceeding the maximum receive input level of the receiver. At levels higher than the normal operating range and packet error rate (PER) performance of the receiver is degraded. At even higher levels, the receiver can be permanently damaged.

To avoid receiver damage and PER degradation, you can use one of the following techniques:

- Separate the omnidirectional antennas by at least 2 ft (0.6 m) to avoid receiver damage or by at least 25 ft (7.6 m) to avoid PER degradation.
- **•** Reduce the configured transmit power to the minimum level.
- **•** Cable the radios together using a combination of attenuators, combiners, or splitters to achieve a total attenuation of at least 60 dB.

For a radiated test bed, the following equation describes the relationships among transmit power, antenna gain, attenuation, and receiver sensitivity:

```
txpwr + tx antenna gain + rx ant gain - [attenuation due to antenna spacing] < max rx 
input level
Where:
txpwr = Radio transmit power level
tx gain = transmitter antenna gain
rx gain = receiver antenna gain
```
For a conducted test bed, the following equation describes the relationships among transmit power, antenna gain, and receiver sensitivity:

```
txpwr - [attenuation due to coaxial RF Attenuator components] < max rx input level 
(0 dbm)
```
**Caution** Under no circumstances should you connect the antenna port from one access point to the antenna port of another access point without using an RF attenuator. If you connect antenna ports you must not exceed the maximum survivable receive level of 0 dBm. Never exceed 0 dBm or damage to the access point can occur. Using attenuators, combiners, and splitters having a total of at least 60 dB of attenuation ensures that the receiver is not damaged and PER performance is not degraded.

### **Before You Begin**

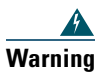

**Warning Read the installation instructions before connecting the system to the power source.**  Statement 1004

Before you begin the installation process:

- **•** Become familiar with the procedures for mounting the access point (see the [AP Pole/Wall Mount,](#page-16-0)  [page 17](#page-16-0)).
- Become familiar with the access point connections ([Figure 1 on page 9](#page-8-1), [Figure 4 on page 11](#page-10-0), and [Figure 5 on page 11](#page-10-1)).
- **•** Verify that the switch you are using to connect the controller is configured properly.

# <span id="page-25-0"></span>**8 Deploying the Access Point**

The following portions of this manual address how to deploy the Access Point. There are several deployment methods.

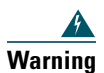

**Warning Do not operate the unit near unshielded blasting caps or in an explosive environment unless the device has been modified to be especially qualified for such use.** Statement 364

### **Controller-based Deployments**

The access point is deployed on Layer 3 networks. Layer 3 is the default mode for a newly configured wireless LAN controller. This guide assumes that you will be deploying your access point on a Layer 3 network and a DHCP server is available.

Before deploying the access point, make sure the controller to which the access point will associate is properly configured by performing the following operations:

- **•** Verify the wireless LAN controller software version
- **•** Record the access point BVI MAC address (MAC address is located on the label on the side of the unit.)
- **•** Enter the access point BVI MAC address to the wireless LAN controller filter list

### **Recording the Access Point MAC Address**

Use a text file to record the MAC address of all the access points you intend to deploy in your network. Having a file of the access point MAC addresses will be of considerable value for future testing. While you are compiling the list, you might want to change the name of the access point to something you can easily remember. The name can contain up to 32 characters. The following example, *fisher\_street:ea:co* contains the last four HEX characters of the access point MAC address.

#### **Adding the Access Point MAC Address to the Wireless LAN Controller Filter List**

The wireless LAN controller maintains an access point authorization MAC address list and responds to discovery requests from access points on that list. To add the access point MAC address (or MAC addresses) to the Wireless LAN controller filter list, follow these steps:

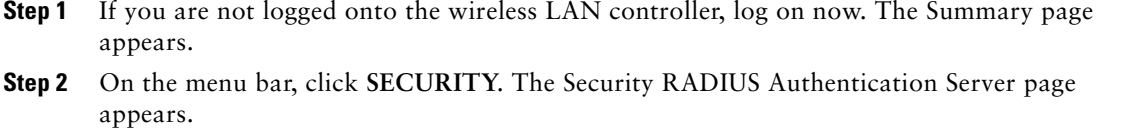

- **Step 3** Under AAA in the left frame, click **MAC Filtering**. The Security MAC Filtering page appears.
- **Step 4** Click **New***.* The MAC Filters New page appears.
- **Step 5** Enter the MAC address of the access point in the MAC Address field. You can also use the **config macfilter add** command to add a MAC filter entry to the controller.
- **Step 6** Select a WLAN ID or **Any WLAN** from the WLAN ID pop-up menu.
- **Step 7** Enter a description (32 characters maximum) of the access point in the Description field.
- **Step 8** Choose an interface from the Interface Name pop-up menu.
- **Step 9** Click **Apply**.
- **Step 10** Repeat this process to add other access points to the list.

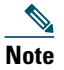

**Note** You can also use the controller CLI command **config macfilter add** to add a MAC filter entry on the controller.

**Step 11** On the menu bar, click **Monitor** to return to the Monitor Summary page.

### **Verifying Controller Association**

To verify that your access point is associated to the wireless LAN controller, perform these steps:

- **Step 1** Log into your controller web interface (https) using a web browser.
- **Step 2** Click **Wireless** and verify that your access point MAC address is listed under Ethernet MAC.
- **Step 3** Log out of the controller and close your web browser.

### **Deployment Notes**

### **Using a DHCP Server in a Layer 3 Mesh Network**

To use a DHCP server in a Layer 3 mesh network, you must configure DHCP option 43 on the DHCP server. After the controller is restarted, the access point receives IP addresses from the DHCP server.

#### <span id="page-27-0"></span>**Configuring DHCP Option 43**

You can use DHCP Option 43 to provide a list of controller IP addresses to the access points, enabling each access point to find and join a controller. This section contains a DHCP Option 43 configuration example on a Microsoft Windows 2003 Enterprise DHCP server for use with Cisco Aironet lightweight access points.

Additional information about Microsoft DHCP Option 43 is available on Cisco.com at the following URL:

[http://www.cisco.com/en/US/tech/tk722/tk809/technologies\\_configuration\\_example09186a0080871](http://www.cisco.com/en/US/tech/tk722/tk809/technologies_configuration_example09186a00808714fe.shtml) 4fe.shtml

DHCP Option 43 server implementation information for Cisco IOS is available at cisco.com at the following URL:

[http://www.cisco.com/en/US/docs/wireless/technology/controller/deployment/guide/dep.html#wp106](http://www.cisco.com/en/US/docs/wireless/technology/controller/deployment/guide/dep.html#wp1068287) 8287

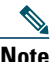

**Note** In DHCP Option 43, you should use the IP address of the controller management interface.

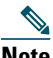

**Note** DHCP Option 43 is limited to one access point type per DHCP pool. You must configure a separate DHCP pool for each access point type.

Cisco 1532 access points use the type-length-value (TLV) format for DHCP Option 43. DHCP servers must be programmed to return the option based on the DHCP Vendor Class Identifier (VCI) string (DHCP Option 60) of the access point. The VCI string for the Cisco 1532 access point is *Cisco AP c1530*.

The format of the TLV block for the 1532 access point is listed below:

- **•** Type: 0xf1 (decimal 241)
- **•** Length: Number of controller IP addresses \* 4
- **•** Value: List of WLC management interfaces

#### **Configuring Option 43 for Cisco 1532 Access Points**

To configure DHCP Option 43 for Cisco 1532 access point in the embedded Cisco IOS DHCP server, follow these steps:

- **Step 1** Enter configuration mode at the Cisco IOS CLI.
- **Step 2** Create the DHCP pool, including the necessary parameters such as default router and name server. The commands used to create a DHCP pool are as follows:

**ip dhcp pool** *pool name* **network** *IP Network Netmask* **default-router** *Default router* **dns-server** *DNS Server*

Where: *pool name* is the name of the DHCP pool, such as AP1532. *IP Network* is the network IP address where the controller resides, such as 10.0.15.1 *Netmask* is the subnet mask, such as 255.255.255.0 *Default router* is the IP address of the default router, such as 10.0.0.1 *DNS Server* is the IP address of the DNS server, such as 10.0.10.2

**Step 3** Add the Option 60 line using the following syntax:

**option 60 ascii** *"VCI string"*

For the VCI string, use the value from [Configuring DHCP Option 43, page 28](#page-27-0). The quotation marks must be included.

**Step 4** Add the option 43 line using the following syntax:

**option 43 hex** *hex string*

The hex string is assembled by concatenating the TLV values shown below:

*Type + Length + Value*

*Type* is always *f1(hex)*. *Length* is the number of controller management IP addresses times 4 in hex. *Value* is the IP address of the controller listed sequentially in hex.

For example, suppose that there are two controllers with management interface IP addresses, 10.126.126.2 and 10.127.127.2. The type is *f1(hex)*. The length is *2 \* 4 = 8 = 08 (hex)*. The IP addresses translate to *0a7e7e02* and *0a7f7f02.* Assembling the string then yields *f1080a7e7e020a7f7f02.* The resulting Cisco IOS command added to the DHCP scope is listed below:

**option 43 hex f1080a7e7e020a7f7f02**

### **Autonomous Mode Configuration**

The 1530 Series allows the Unified (controller-based) and Autonomous mode software to be loaded at the factory on the same hardware part number. This eliminates the need for separate part numbers for controller-based units and autonomous mode units.

At boot-up, the default mode is controller-based. The 1530 will power up and begin searching for a controller. Once it joins the controller, it will download the active Unified image from the controller. This is the same operation as other Cisco controller-based APs.

For Autonomous mode, the user should take the following steps:

- **Step 1** Power the AP and connect to the console.
- **Step 2** From the Command Line, enter:

AP # capwap ap autonomous (# means privileged EXEC mode)

- **Step 3** The system will respond with "Convert to Autonomous image. Proceed? (yes/[No]):"
- **Step 4** Type "yes" to confirm.
- **Step 5** The AP will then re-boot and load the Autonomous image. The unified image is erased.
- **Step 6** Once the 1530 has booted in autonomous mode, configuration of the AP can done by following the procedure outlined here:

[http://www.cisco.com/c/en/us/td/docs/wireless/access\\_point/15-3-3/configuration/guide/cg15-](http://www.cisco.com/c/en/us/td/docs/wireless/access_point/15-3-3/configuration/guide/cg15-3-3.html) 3-3.html

# <span id="page-30-0"></span>**9 In Case of Difficulty**

Help is available from Cisco should you experience difficulties; however, before contacting Cisco, look for a solution to your problem in the following places:

- **•** The Troubleshooting section of this guide
- **•** The *Troubleshooting a Mesh Network* troubleshooting guide found on cisco.com at [http://www.cisco.com/en/US/products/ps8368/prod\\_troubleshooting\\_guides\\_list.html](http://www.cisco.com/en/US/products/ps8368/prod_troubleshooting_guides_list.html)
- **•** The Tools and Resources section on the Technical Support and Documentation page at cisco.com

Follow these steps to contact the Technical Assistance Center on cisco.com:

- **Step 1** Open your browser and go to <http://www.cisco.com/>.
- **Step 2** Click **Support**. The Support page appears.
- **Step 3** Choose the link that best serves your support requirements.

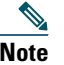

**Note** Click **My Tech Support** if you are a registered user.

**Step 4** Follow the instructions on the page.

### **Troubleshooting**

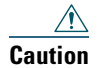

**Caution** No serviceable parts inside. Do not open.

This section provides troubleshooting procedures for basic problems with the access point. For the most up-to-date, detailed troubleshooting information, refer to the Cisco Support website at cisco.com.

### **Guidelines for Using the Access Point**

You should keep these guidelines in mind when you use the access point:

- The access point supports Layer 3 CAPWAP communications with the controllers. In Layer 3 operation, the access point and the controller can be on the same or different subnets. The access point communicates with the controller using standard IP packets. Layer 3 operation is scalable and is recommended by Cisco. Unless it has a static IP address, a Layer 3 access point on a different subnet than the controller requires a DHCP server on the access point subnet and a route to the controller. The route to the controller must have destination UDP ports 12222 and 12223 open for CAPWAP communications. The routes to the primary, secondary, and tertiary controllers must allow IP packet fragments.
- **•** Before deploying your mesh access points ensure that the following has been done:
	- **–** Your controllers are connected to switch ports that are configured as trunk ports.
	- **–** Your mesh access points are connected to switch ports that are configured as untagged access ports.
	- **–** A DHCP server is reachable by your mesh access points and has been configured with Option 43. Option 43 is used to provide the IP addresses of the Management Interfaces of your controllers. Typically, a DHCP server can be configured on a Cisco Layer 3 switch or router.
	- **–** Optionally a DNS server can be configured to enable a local domain Cisco CAPWAP controller (CISCO-CAPWAP-CONTROLLER.<local domain>) to resolve to the IP address of the Management Interface of your controller.
	- **–** Your controllers are configured and reachable by the mesh access points.
	- **–** Your controllers are configured with the MAC addresses of the mesh access points.

### **Checking the LEDs**

One LED is located between the LAN and PoE-In connectors. It indicates the status of the access point power, uplinks and radios. [Figure 10](#page-32-0) identifies and describes the LED functions. [Table 3](#page-32-1) provides additional LED signal information.

#### <span id="page-32-0"></span>*Figure 10 Access Point LEDs –Shown on the Bottom of AP 1532E*

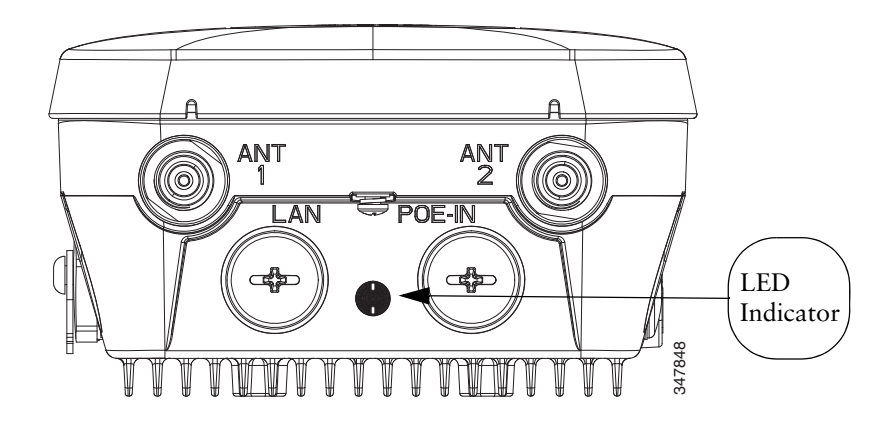

<span id="page-32-1"></span>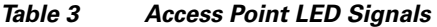

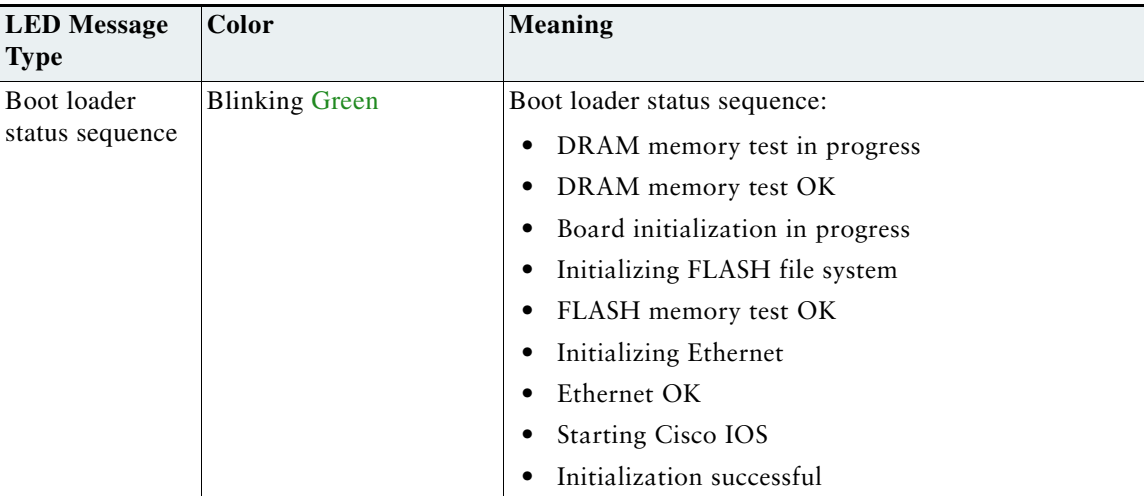

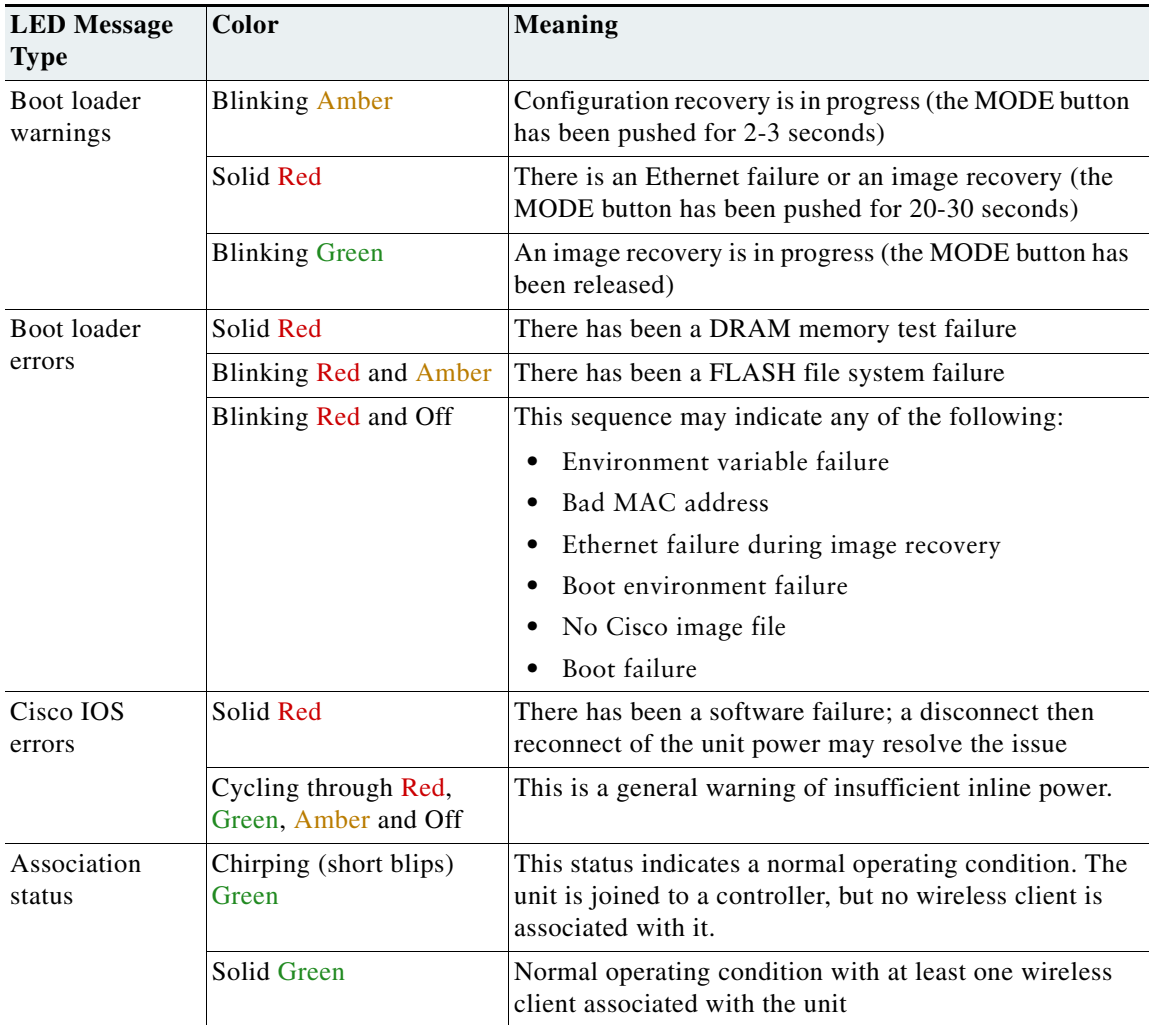

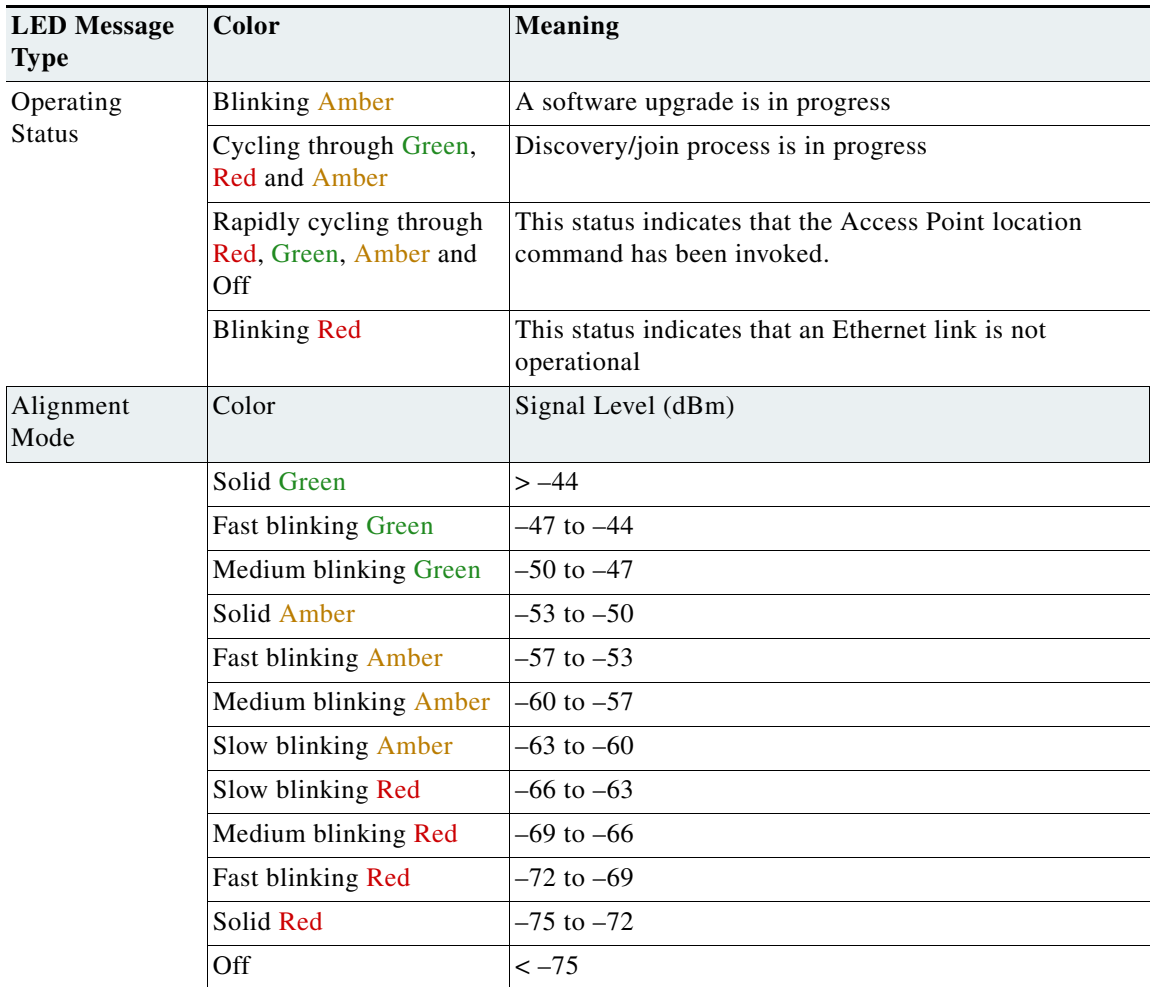

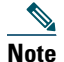

**Note** Regarding LED status colors, it is expected that there will be small variations in color intensity and hue from unit to unit. This is within the normal range of the LED manufacturer's specifications and is not a defect.

### **Misconfigured Access Point IP address**

IP address misconfiguration can occur when you are re-addressing a segment of your mesh network and you start at the mesh access point connected to the wired network (RAP). To avoid this problem, always start the IP address changes from the farthest access point and work your way back to the root access point. This problem might also happen if you move equipment such as uninstalling amesh access point and then redeploying with a different IP subnet in another physical location on the mesh network.

Another option to fix this misconfigured IP address is to physically take a controller in Layer 3 mode with a root access point to the location of the misconfigured mesh access point. Set the bridge group name for the root access point to match the misconfigured access point. Add the access point MAC address to the filter list of the controller. When the misconfigured access point appears in the Summary page of the controller, configure the access point with an IP address.

If you are using a static IP address on the access point and plan on redeploying the access point on another subnet, perform a **clear config** command from the controller for that access point while it is joined before you remove it from the network.

### **Verifying the Controller MAC Filter List**

Prior to activating your access point, you must ensure that the access point MAC address has been added to the controller MAC Filter list and that Mac Filter List is enabled. To view the MAC addresses added to the controller MAC filter list and ensure the MAC filter list is enabled, you can use the controller CLI or the controller GUI.

### **Controller CLI**

Use the **show macfilter summary** controller CLI command to view the MAC addresses added to the controller filter list.

### **Controller GUI**

Log into your controller web interface (HTTPS) using a web browser and click **SECURITY** > **AAA** > **MAC Filtering** to view the MAC addresses added to the controller filter list. Then click **Wireless** > **Mesh** to ensure the MAC filter list is enabled.

# <span id="page-36-0"></span>**10 Declarations of Conformity and Regulatory Information**

For the declarations of conformity and regulatory information for the Cisco 1532 Access Point, see the Appendix *Declarations of Conformity and Regulatory Information* in the *Cisco Aironet 1530 Series Outdoor Access Point Hardware Installation Guide*.

# <span id="page-36-1"></span>**11 Warranty**

Cisco Aironet 1530 Series Outdoor Mesh Access Points come with a one-year warranty. For more details, visit http://www.cisco.com/go/warranty, and look up the 1530 series access points in the Warranty Finder tool.

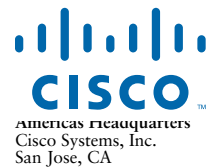

**Asia Pacific Headquarters** Cisco Systems (USA) Pte. Ltd. Singapore

**Europe Headquarters** Cisco Systems International BV Amsterdam, The Netherlands

Cisco has more than 200 offices worldwide. Addresses, phone numbers, and fax numbers are listed on the Cisco Website at **www.cisco.com/go/offices**.

Cisco and the Cisco logo are trademarks or registered trademarks of Cisco and/or its affiliates in the U.S. and other countries. To view a list of Cisco trademarks, go to this URL[: www.cisco.com/go/trademarks](http://www.cisco.com/go/trademarks). Third-party trademarks mentioned are the property of their respective owners.<br>The use of the word partner does not imply a partnership relationship between Cis

© 2013 Cisco Systems, Inc. All rights reserved.

Printed in the USA on recycled paper containing 10% postconsumer waste.

78-21473-01